# **MÓDULO VALORACIÓN DE ACTIVIDADES DEL PLAN DE DEDICACIÓN ACADÉMICA (PDA)**

# **Guía para las Unidades**  APLICACIÓN GOA

Servicio de Organización Académica y Planificación de Plantillas del PDI Dirección General de Sistemas de Información - Área de Sistemas de Información Mayo, 2020

#### **INTRODUCCIÓN**

En la planificación docente del curso 2017-2018, el Vicerrectorado de Ordenación Académica y Personal (VOAP), pone en marcha la aplicación llamada **GOA.**

Esta aplicación se basa en el proceso de Planificación Docente en el que se encuentran implicados Centros, Departamentos y Unidades administrativas y que se desarrolla de forma anual mediante la aplicación de la *Instrucción de Coordinación de los planes de ordenación docente de centros y departamentos de la UCA*, publicada anualmente en el BOUCA.

De acuerdo con los distintos procedimientos, GOA se compone de los siguientes módulos:

- Gestión de Asignaturas, dividido en:
	- Oferta de optativas
	- $\checkmark$  Plan docente de las asignaturas
	- $\checkmark$  Programa docente de las asignaturas
- **Valoración de actividades:** Alegaciones a las actividades establecidas en el Plan de Dedicación Académica
- Prórrogas y contrataciones
- $\triangleright$  Tutorías
- $\sum$  Listas de clase

En esta Guía se explica el módulo **VALORACIÓN DE ACTIVIDADES**. Todos los módulos actuarán aproximadamente del mismo modo en cuanto a pantallas, avisos, etc. Se ha tratado de crear una aplicación muy intuitiva que el usuario pueda manejar de forma cómoda, fácil y sencilla.

Cualquier consulta o incidencia en el **GOA** podrán comunicarlo a través del CAU que se creará a tal efecto en la siguiente dirección:<https://cau-ordacademica.uca.es/cau/grupoServicios.do?id=N08>

#### **INSTRUCCIÓN DE PLANIFICACIÓN DOCENTE**

Por otra parte, se indica lo señalado en la *Instrucción de coordinación* con respecto a la valoración de actividades, **con los plazos actualizados**:

#### **CAPÍTULO 4. ESTABLECIMIENTO DE LA CAPACIDAD DOCENTE DE LAS ÁREAS DE CONOCIMIENTO Y DEPARTAMENTOS**

A partir de la información disponible en la Universidad, el VOAP determinará la **capacidad inicial** de cada una de las áreas, calculada a partir de la suma de las capacidades iniciales individuales de su profesorado, de acuerdo con lo establecido en el Plan de Dedicación Académica (PDA) vigente para el curso 2020-2021

Para determinar la **capacidad final** de las áreas y departamentos, se llevarán a cabo las siguientes actuaciones:

- 1. Las unidades responsables del registro de actividades valoradas (Servicios Centrales, centros y departamentos), de acuerdo con lo establecido en el *Procedimiento de Registro y Valoración de Actividades del profesorado* y en los criterios del PDA vigente para el curso 2020-2021, registrarán la valoración de las diferentes actividades docentes, de investigación y de gestión desarrolladas por el profesorado. El plazo para el **registro** comenzará el **1 de abril** finalizando el **30 de abril.**
- 2. El profesorado dispondrá de su **informe preliminar de actividades** en el Sistema de Información el **4 de mayo. Del 4 al 13 de mayo,** el profesorado, y por el procedimiento establecido en la *Guía Valoración de Actividades del profesorado*, revisará la valoración de actividades que hayan sido incluidas por las unidades responsables y registrarán las **alegaciones** que estimen oportunas que se ajusten a la normativa citada anteriormente. Estas alegaciones deberán contener toda la información requerida para cada actividad según se detalla en dicha *Guía* y serán **revisadas por las unidades** responsables no más tarde del **28 de mayo**.(del 14 al 28 de mayo)

### **RECORDATORIO: Todas aquellas alegaciones respondidas de forma favorable por las Unidades, deberán ser registradas en UXXI-Académico no más tarde del 28 de mayo**

## **ACCESO A LA APLICACIÓN**

#### **ACCESO A GOA: <https://goa.uca.es/goa>**

(Optimizado para Firefox, Google Chrome y Navegador UCA)

Para acceder a GOA, deberán introducir su clave de acceso de la UCA (Nombre de usuario: u--- / Contraseña: c---). En la pantalla principal habrá información general de los plazos de los procedimientos.

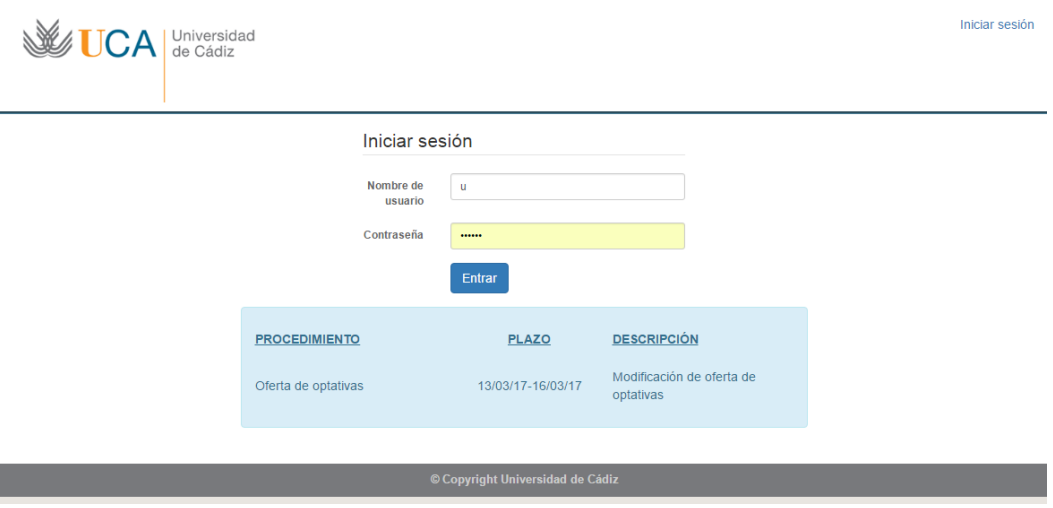

En la siguiente pantalla podrán encontrar **Noticias** sobre los distintos procedimientos de la Planificación Docente.

En la barra superior de la aplicación estarán activados los módulos disponibles, dependiendo del perfil del usuario. Deberán seleccionar **Valoración de Actividades.**

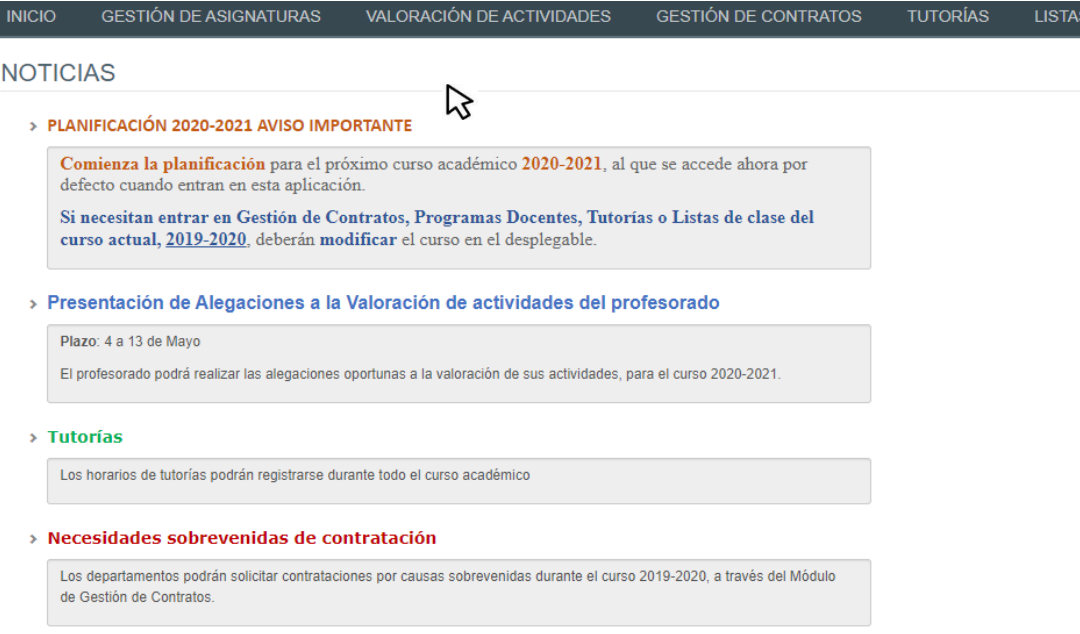

# **ALEGACIONES A LA VALORACIÓN DE ACTIVIDADES DEL PDA**

#### **1. DATOS GENERALES**

En la parte superior de la pantalla, a la derecha, encontrarán:

- (Cerrar sesión). Su identificador de usuario (uxxxxxxx) y la opción de
- Si tiene algún aviso (comunicación), aparecerá un número con la cantidad de avisos pendientes de visualizar.
- **Perfil**. Es el perfil de acceso que el usuario autenticado tiene a la aplicación. El PAS que va a responder a las alegaciones presentadas tendrá el perfil necesario para acceder, teniendo en cuenta que sólo les van a aparecer las actividades que les compete resolver. Los perfiles y unidades relacionadas, son los siguientes:

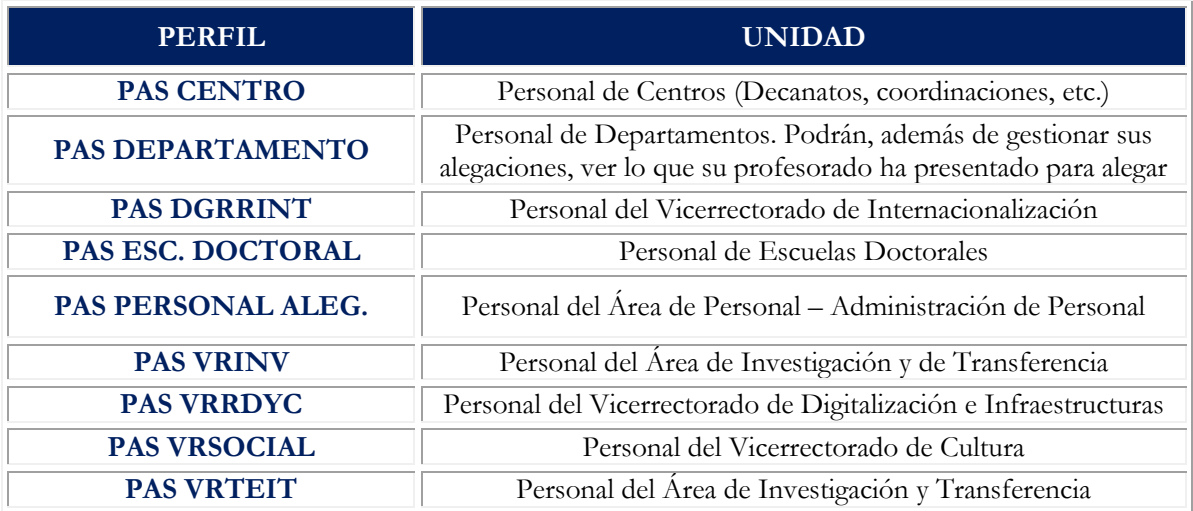

 **Curso** académico sobre el que se van a llevar a cabo las alegaciones a las actividades. Por defecto, aparecerá el curso 2020-2021, que es donde deberán realizarlas/contestarlas.

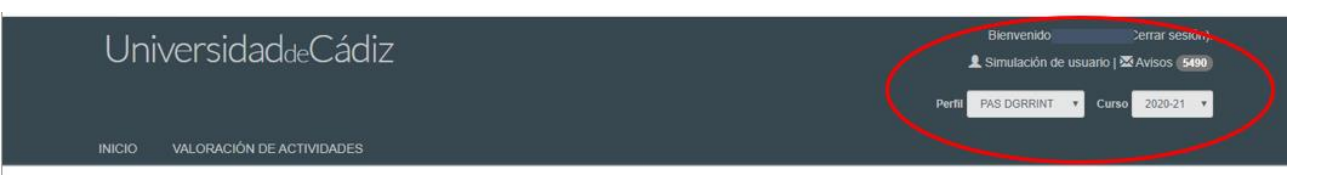

#### **2. ALEGACIONES**

El profesorado realiza sus alegaciones a la valoración de las actividades registradas en UXXI-AC del 4 al 13 de mayo, a través de la aplicación GOA. Dichas alegaciones serán respondidas por las distintas Unidades implicadas del 14 al 28 de mayo.

Para ello, estas Unidades deberán entrar en **Valoración de Actividades** –**Alegaciones.**

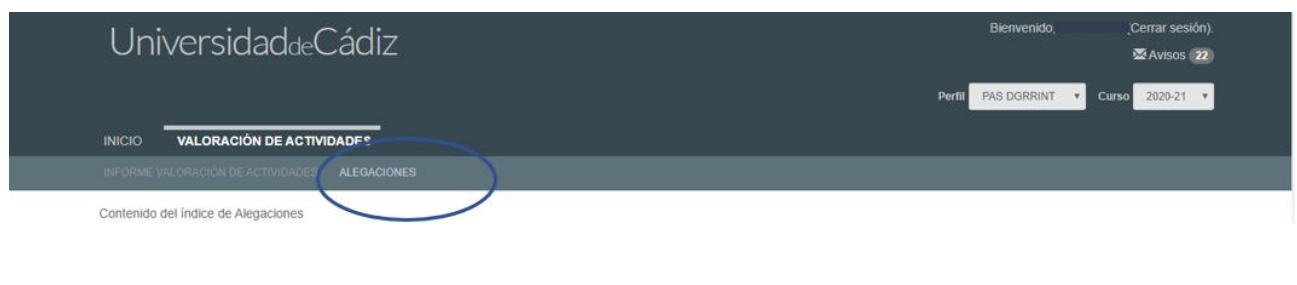

#### **Filtro**

Si se quieren ver todas las alegaciones correspondientes a la Unidad, se pinchará en sin completar ningún otro campo.

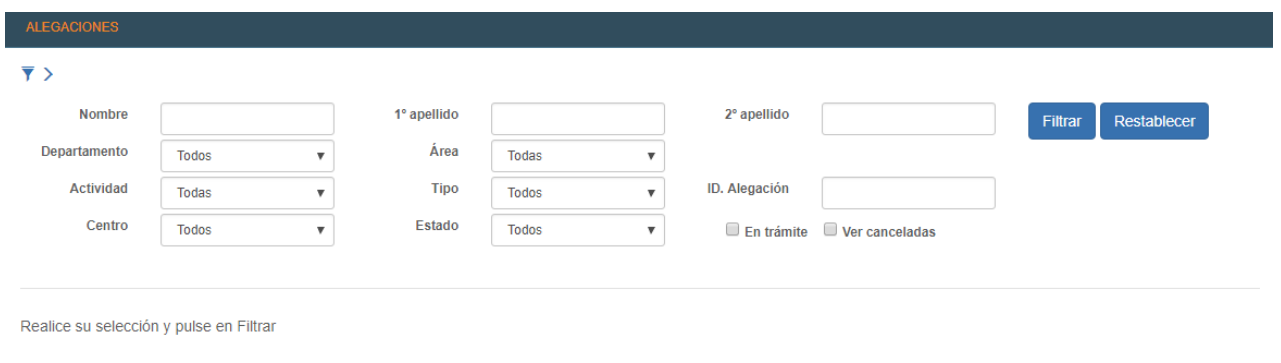

© Copyright Universidad de Cádiz - Versión 1.6.7

Sin embargo, se podrá **filtrar** por una serie de datos:

- o **Actividad**. Tienen un desplegable con el listado de actividades contempladas en el PDA
- o **Tipo**. Podrán escoger entre Sin valoración o Valoración errónea
- o **ID. Alegación**. Podrán indicar el número Identificador de la alegación
- o **Centro**. Tienen un desplegable con los centros de la UCA
- o **Estado**.
	- o Todos. Todas las alegaciones.
	- o Presentada. Las alegaciones que se han presentado, pero aún no han sido respondidas.
	- o Pendiente Información. Alegaciones de las que las unidades le han solicitado al usuario más información para poder responderlas.

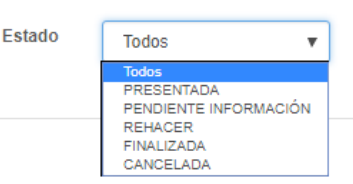

- o Rehacer. Alegaciones que las unidades le han devuelto al usuario para que éste las revise y vuelva a presentarlas. Normalmente el motivo será el de presentar la alegación en una actividad incorrecta.
- o Finalizada. Alegaciones respondidas y finalizadas por las unidades.
- o Cancelada. Alegaciones canceladas.
- **En trámite**. Aparecerán las alegaciones cuyo estado sea Pendiente de información o Rehacer.
- **Ver canceladas.** Si seleccionan esta opción, en el listado también se incluirán las alegaciones canceladas.

Una vez elegidos los filtros adecuados, pulsarán Filtrar y aparecerá el listado en la parte inferior de la pantalla, desapareciendo los campos del filtro en la parte superior.

Si quieren volver a filtrar, pulsarán en  $\overline{\mathbf{y}}$  y el Filtro volverá a aparecer.

El botón **Restablecer** volverá a la situación anterior.

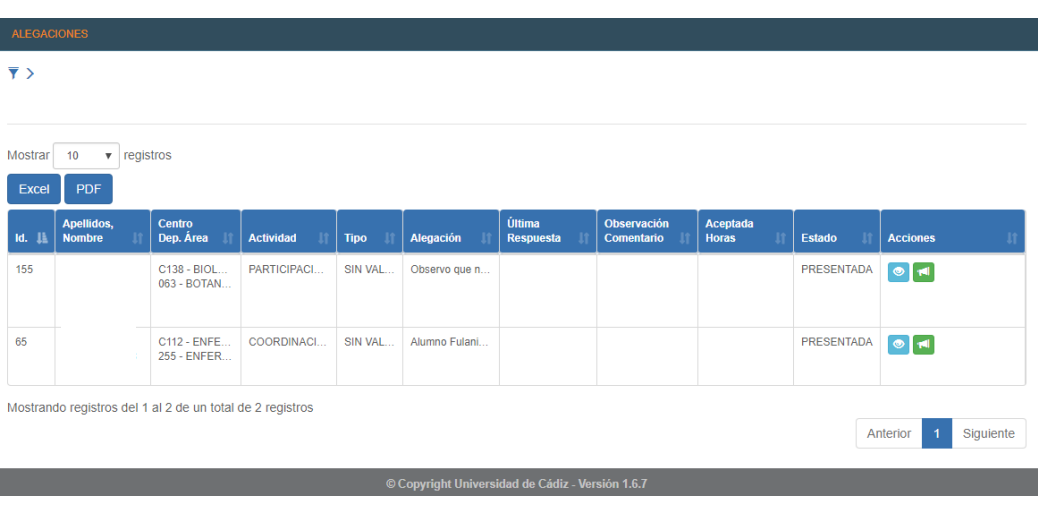

El listado de las alegaciones será una tabla donde en todas ellas, en un principio, el Estado será **Presentada**, en color blanco. Podrán descargar en Excel o PDF este listado pinchando en los iconos que aparecen en la parte superior izquierda de la pantalla. Excel **PDF** 

La tabla podrá ser ordenada por las columnas que tengan a la derecha el icono lo que podrá facilitar el trabajo de las unidades para su visualización (por nombre de usuario o actividad, por ejemplo).

Los datos que aparecen en la tabla serán los siguientes (pasando el ratón sobre ellos, se podrá ver el texto completo):

- **Identificador de la alegación.** Número que se asigna a la alegación realizada.
- **Apellidos y nombre del profesor/a** que ha presentado la alegación.
- **Centro, departamento y área** del profesor/a que ha presentado la alegación.
- **Actividad que se alega.**
- **Tipo: valoración errónea o sin valoración.** Es decir, puede estar ya registrada y el usuario no está de acuerdo con la valoración realizada (errónea) o se trata de una alegación sobre una actividad que no está en el sistema (sin valoración).
- **Alegación.** El texto que el usuario ha presentado.
- **Última respuesta.** La última anotación que se haya realizado sobre esta alegación.
- **Observación/Comentario.** En este caso sólo tendrá contenido si se ha tenido que presentar documentación adicional.
- **Aceptada. Horas.** Si la Unidad ha aceptado la alegación, aquí estará el número de horas con el que se valora la misma.
- **Estado.** Los comentados anteriormente.
- **Acciones.** Las posibles acciones que se van a llevar a cabo sobre esa alegación por parte de las Unidades, que veremos a continuación.

#### **Responder una alegación**

◉

En la columna Acciones, las Unidades podrán **Ver Historia** o **Responder Alegación**:

**Ver historia.** Podrá visualizar las distintas acciones que se han realizado en la alegación: la propuesta inicial, la respuesta de la unidad, etc. Es **muy importante** que la

Unidad revise esta información ya que, si el usuario ha subido algún fichero con documentación adicional, es en esta pantalla desde donde podrá descargarlo.

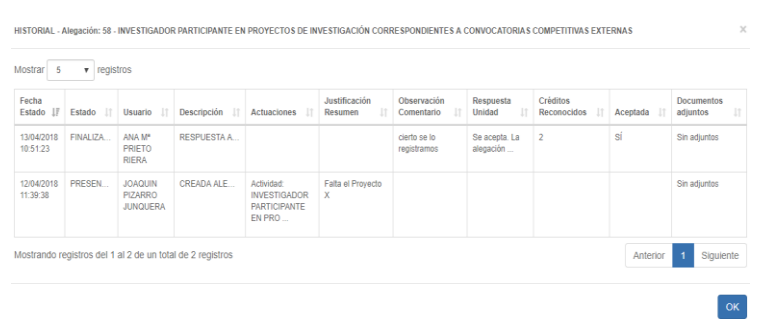

Se acepta. La alegación se ajusta a la normativa.

iusta a la normativa No se ajusta a la normativa n otro concepto e a esta Unidad<br>nación disponible en la Unidad omo docencia en el plan o odo o ejero

No cumple las condiciones. No se ajusta a la normativa

con la información disponible en la

**Responder Alegación.** Cuando pinchamos sobre este icono, tendremos que cumplimentar el siguiente cuadro:

- En **Observaciones.** Escribiremos la respuesta que consideremos oportuna.
- **Respuestas tipo**. Podrá elegir entre:

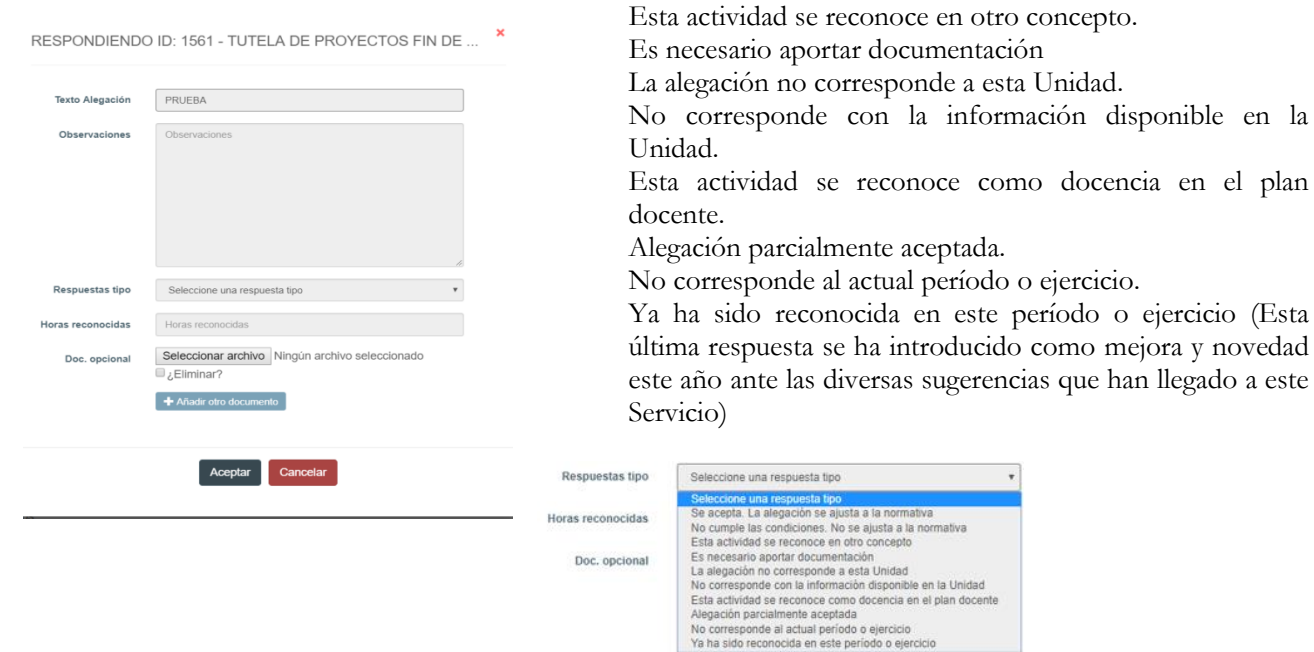

Al elegir la respuesta tipo se modificará automáticamente el estado de la alegación:

- o Estado **Finalizada y aceptada**. La línea de esta alegación aparecerá en color verde. A este estado corresponde la respuesta "Se acepta. La alegación se ajusta a la normativa".
- o Estado **Finalizada y no aceptada**. La línea de esta alegación aparecerá en color rojo. A este estado corresponden las siguientes respuestas:
- No cumple las condiciones. No se ajusta a la normativa.
- Esta actividad se reconoce en otro concepto.
- No corresponde con la información disponible en la Unidad.
- Esta actividad se reconoce como docencia en el plan docente.
- No corresponde al actual período o ejercicio.
- Ya ha sido reconocida en este período o ejercicio
- o Estado **Finaliza parcialmente**. La línea de esta alegación aparecerá en color morado. A este estado corresponden la respuesta "Alegación parcialmente aceptada".
- o Estado **Rehacer**. La línea de esta alegación aparecerá en color beige. A este estado corresponde la respuesta "La Alegación no corresponde a esta unidad". Se contestará así en el caso de que la alegación presentada no pertenezca a la unidad a la que le ha llegado, indicando en Observaciones al usuario, que deberá volver a interponerla. Cuando el usuario vea la alegación y la rehaga, el Estado de la misma será de nuevo Presentada, apareciendo la misma en la unidad que corresponda.
- o Estado **Pendiente de Información**. La línea de esta alegación aparecerá en color beige oscuro. A este estado corresponden la respuesta "Es necesario aportar documentación". Llegará un mail al usuario indicándole que debe aportar información. Cuando éste conteste, la alegación volverá a cambiar a Estado Presentada, por lo que la Unidad podrá de nuevo volver a contestarla, ya definitivamente.
- **Horas reconocidas**. En el caso de aceptar la alegación, se deberá indicar las horas reconocidas por la actividad.
- Finalmente, la Unidad podrá subir un **fichero** con información para el usuario.

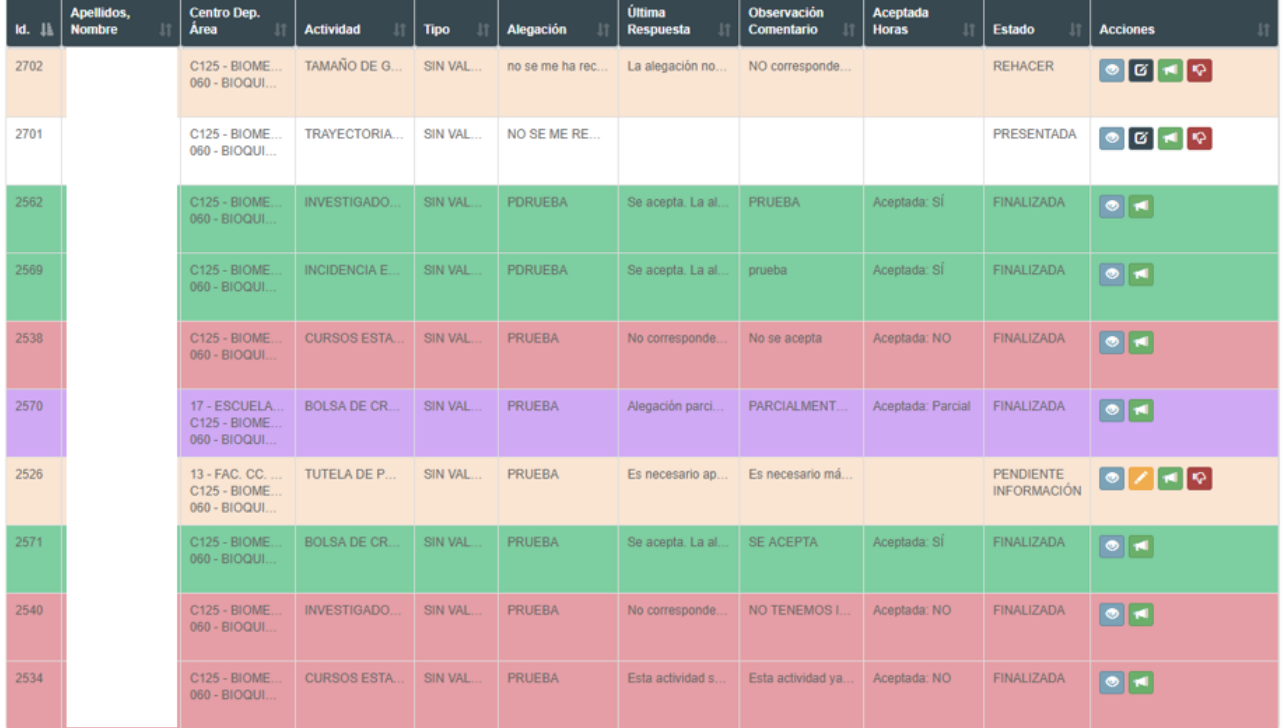

Existe la posibilidad de que la unidad pueda modificar la respuesta, aun cuando la misma se encuentre en estado Finalizada

Para ello deberá acceder al botón y se elegirá la respuesta tipo que se desee tal y como se ha explicado

anteriormente en la página 7 de esta misma guía.

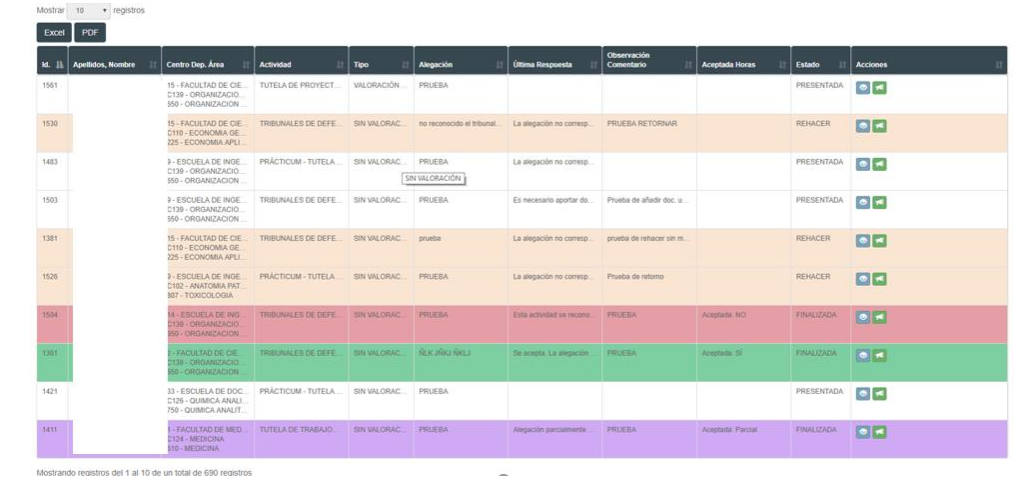

#### **Formular una alegación en nombre de un usuario**

que son necesarios aportar para realizar la alegación.

La unidad también puede formular alegaciones en nombre de los usuarios. Para ello, deberá acceder con el perfil de la unidad correspondiente en la aplicación y buscar el nombre y apellidos del usuario en la siguiente pantalla

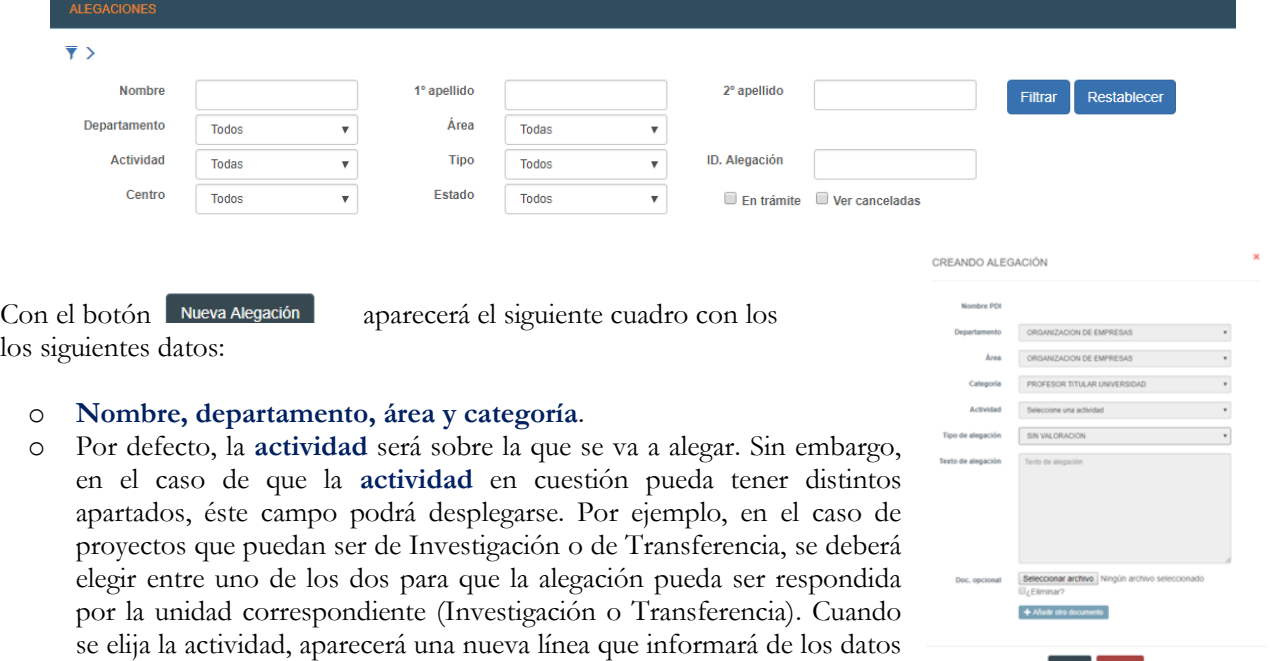

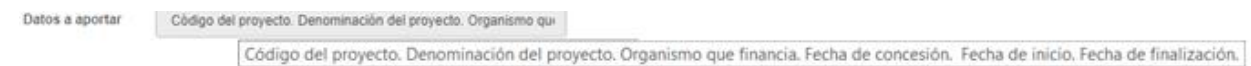

- o El **tipo de alegación** será "Sin valoración" por defecto, ya que se crea una actividad en nombre de un usuario.
- o **Texto de alegación**. En este campo se deberá justificar la alegación, explicando los motivos por los que se presenta.
- o Finalmente, se podrá **añadir un Fichero** si fuera necesaria una explicación más extensa o documentación adicional.

Pulsando **Aceptar** alegación quedará grabada y la unidad correspondiente podrá responderla.

Aceptar Cancelar

## **4. AVISOS**

El usuario deberá entrar en el sistema a verificar si tiene alguna comunicación en el mismo, que podrá comprobar en la parte superior  $\triangle_{\text{Avisos}}$  de la pantalla. Pinchando en los avisos, le aparecerá:

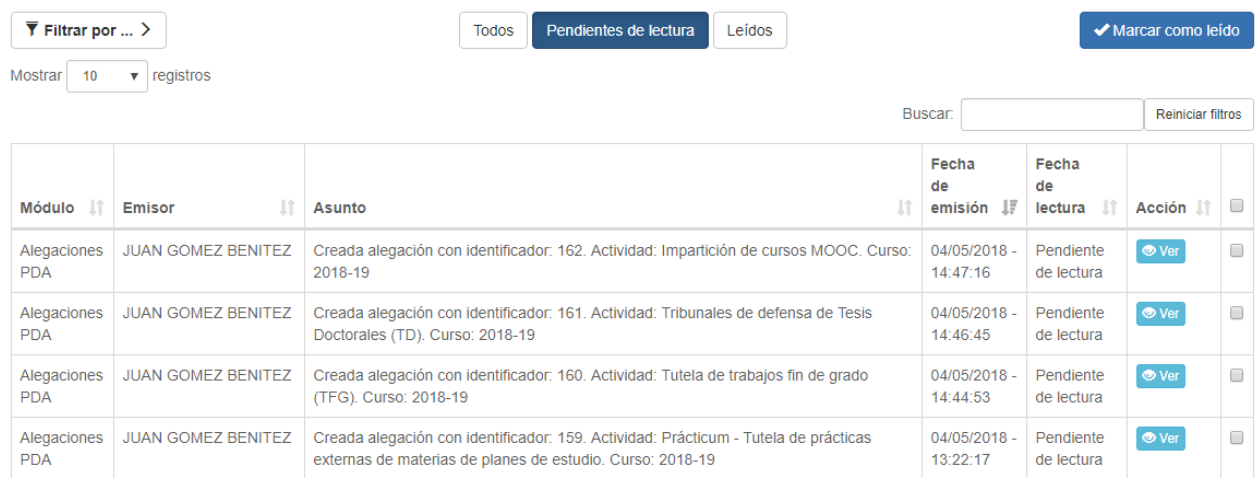

En el caso de que el número de avisos fuera elevado, podrá filtrar los mismos en la parte superior.

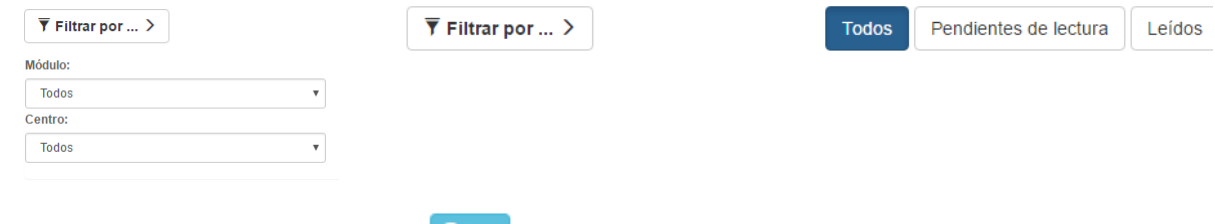

En la columna **Acción** puede pinchar en  $\bullet$  Ver, abriéndose la comunicación realizada:

#### Ejemplo 1:

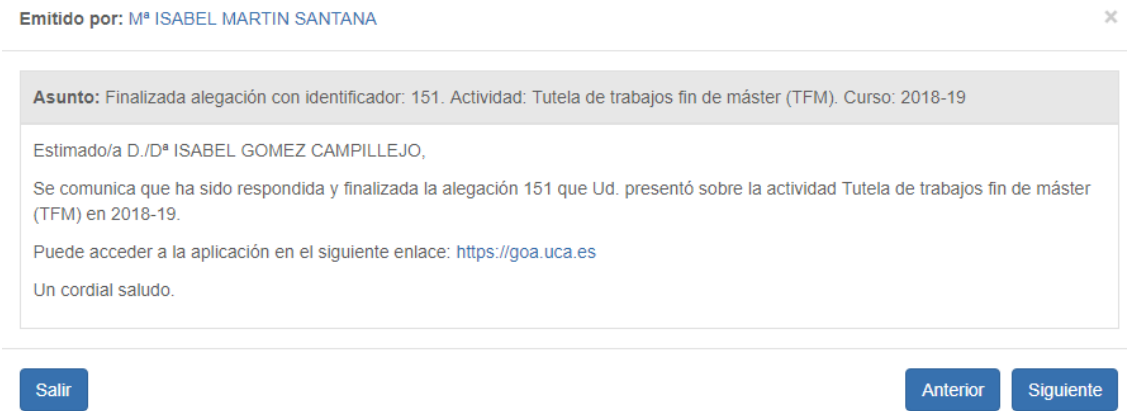

#### Ejemplo 2:

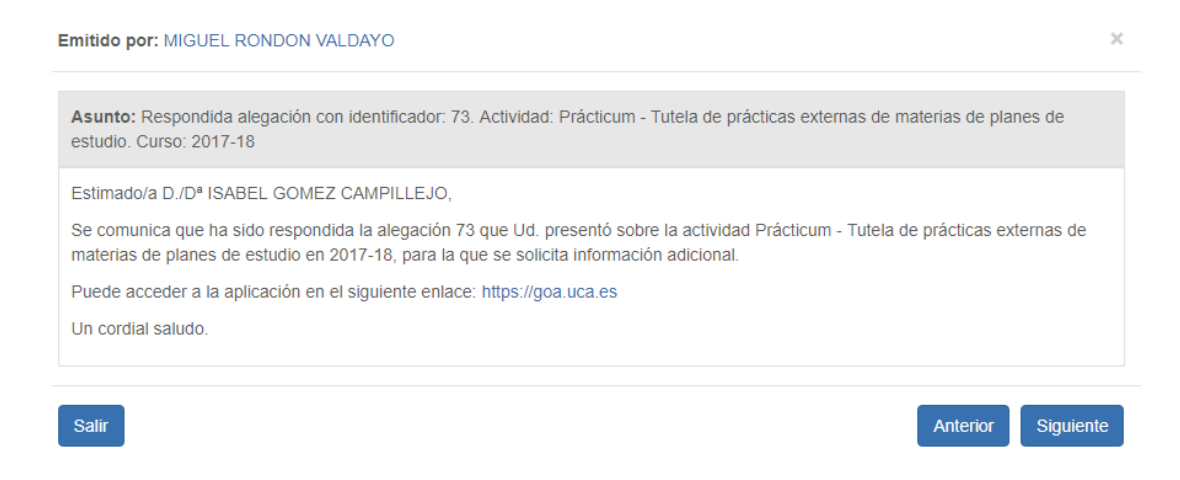

Seleccionando los avisos en la última columna, se podrán marcar como leidos o eliminar. La opción Eliminar marcados sólo estará disponible para avisos leídos o marcados como leídos.

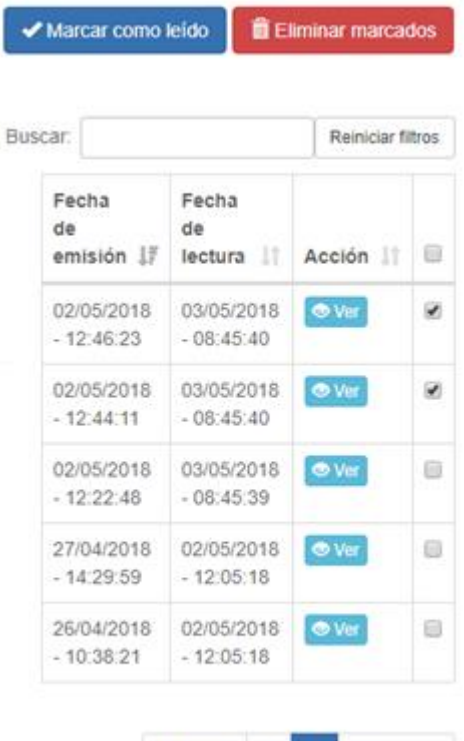

Anterior 1

Siguiente

 $\overline{2}$ 

#### **5. LISTADO DE ACTIVIDADES – UNIDADES RESPONSABLES - PERFILES**

Se indican a continuación las actividades que podrán encontrar en la aplicación GOA, así como las unidades responsables de su resolución (perfiles), código correspondiente en UXXI y los datos que el profesorado debe aportar para la gestión de su alegación.

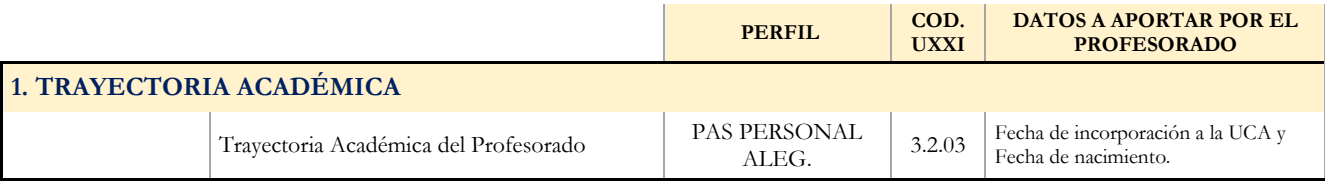

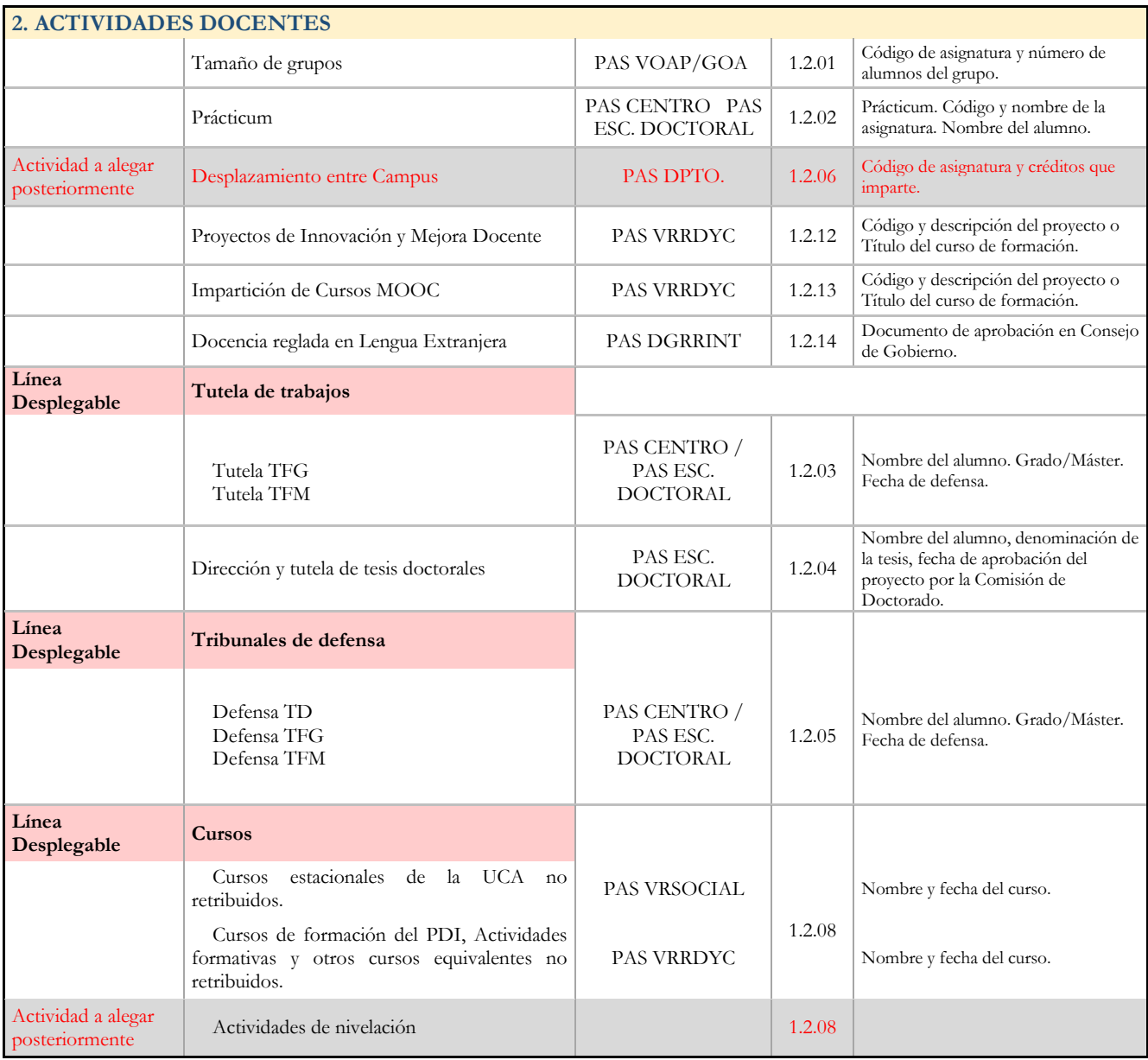

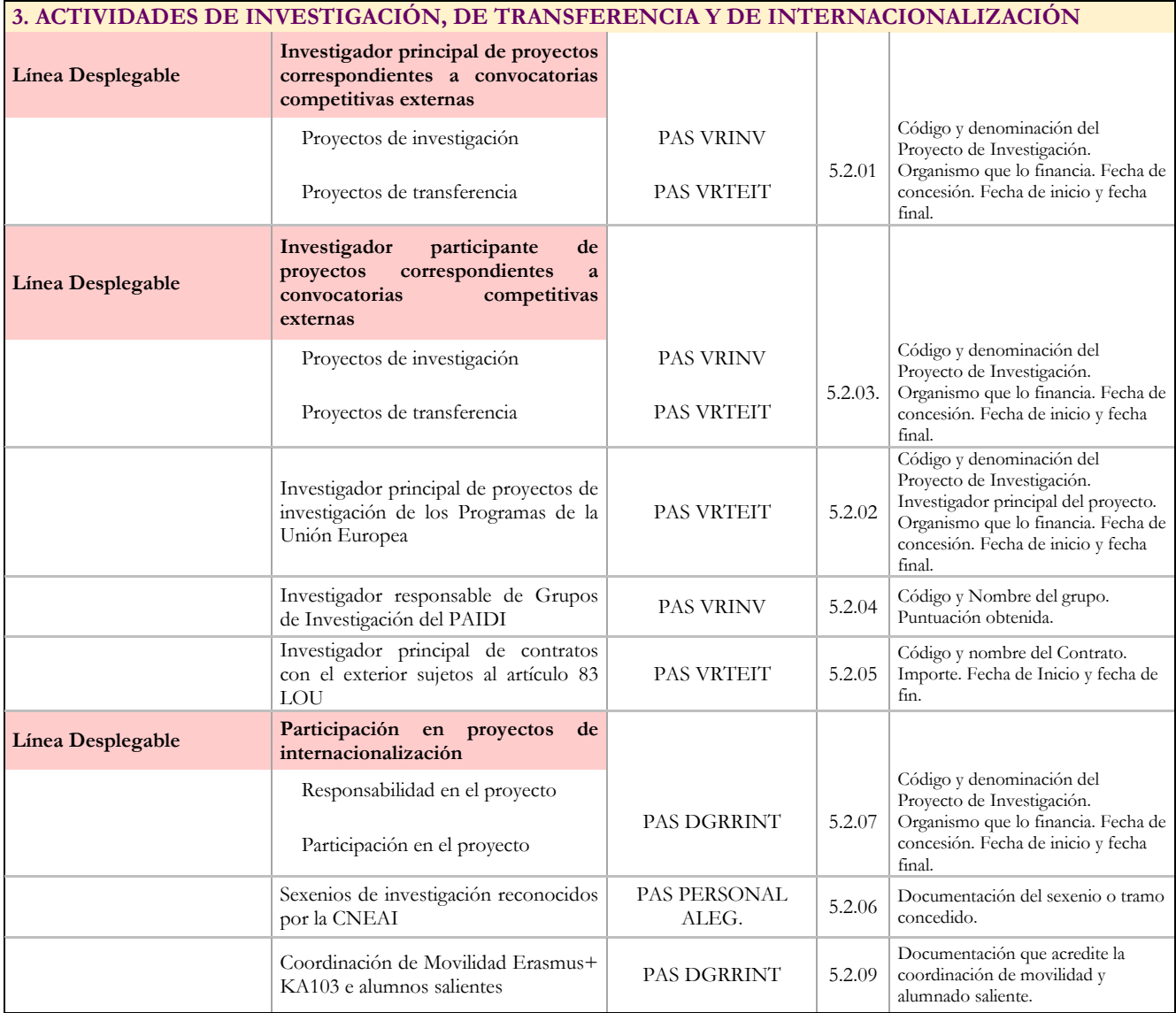

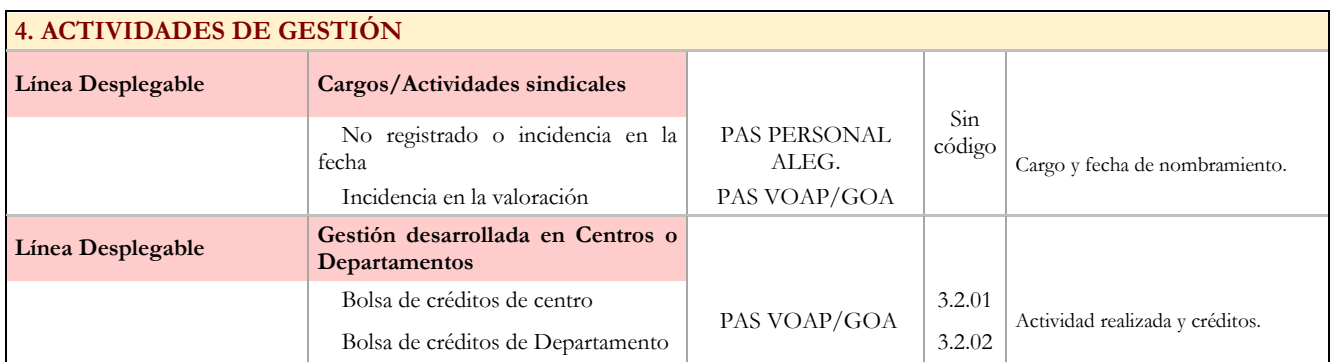

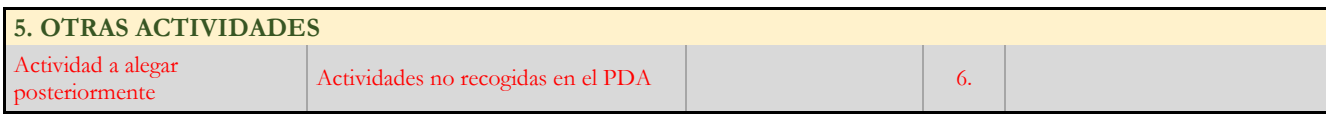